# uc3m | Universidad Carlos III de Madrid

OpenCourseWare **Database**

**\_\_\_\_\_\_\_\_\_\_\_\_\_\_\_\_\_\_\_\_\_\_\_\_\_\_\_\_\_\_\_\_\_\_\_\_\_\_\_\_\_\_\_\_\_\_\_\_\_\_\_\_\_\_\_\_**

Lourdes Moreno López Paloma Martínez Fernández José Luis Martínez Fernández Rodrigo Alarcón García

**\_\_\_\_\_\_\_\_\_\_\_\_\_\_\_\_\_\_\_\_\_\_\_\_\_\_\_\_\_\_\_\_\_\_\_\_\_\_\_\_\_\_\_\_\_\_\_\_\_\_\_\_\_\_\_\_**

# **Lab demo 3 (Topic neo4j (3.4))**

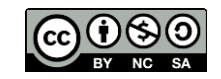

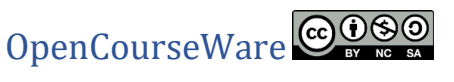

**Data Base** 

**Bachelor in Data Science and Engineering**

**Subject**: Lab Demo 3 (Topic 3.4: neo4j)

#### **Part 1: Install Neo4j Desktop**

#### **1.1. Download neo4j from its official website**

**[https://neo4j.com/download-neo4j](https://neo4j.com/download-neo4j-now/?gclid=CjwKCAiAp8iMBhAqEiwAJb94z_wMGTSGiaS3kzti7et9ZEiMf_ZoMbzHydwN33Hvax6QPCO7JPhOHRoCWdQQAvD_BwE)[now/?gclid=CjwKCAiAp8iMBhAqEiwAJb94z\\_wMGTSGiaS3kzti7et9ZEiMf\\_ZoMbzHyd](https://neo4j.com/download-neo4j-now/?gclid=CjwKCAiAp8iMBhAqEiwAJb94z_wMGTSGiaS3kzti7et9ZEiMf_ZoMbzHydwN33Hvax6QPCO7JPhOHRoCWdQQAvD_BwE) [wN33Hvax6QPCO7JPhOHRoCWdQQAvD\\_BwE](https://neo4j.com/download-neo4j-now/?gclid=CjwKCAiAp8iMBhAqEiwAJb94z_wMGTSGiaS3kzti7et9ZEiMf_ZoMbzHydwN33Hvax6QPCO7JPhOHRoCWdQQAvD_BwE)**

uc3m

Universidad **Carlos III** de Madrid

#### **1.2. Open the Neo4j Desktop install**er

Install Neo4j Desktop. Proceed to Install

### Part 2: Launching Neo4j Desktop

#### **2.1. Authorize the Desktop App**

Copy the Desktop activation key from the box at the top of this page, and paste it into the Activation Key box in the Desktop App (see figure 1 and 2).

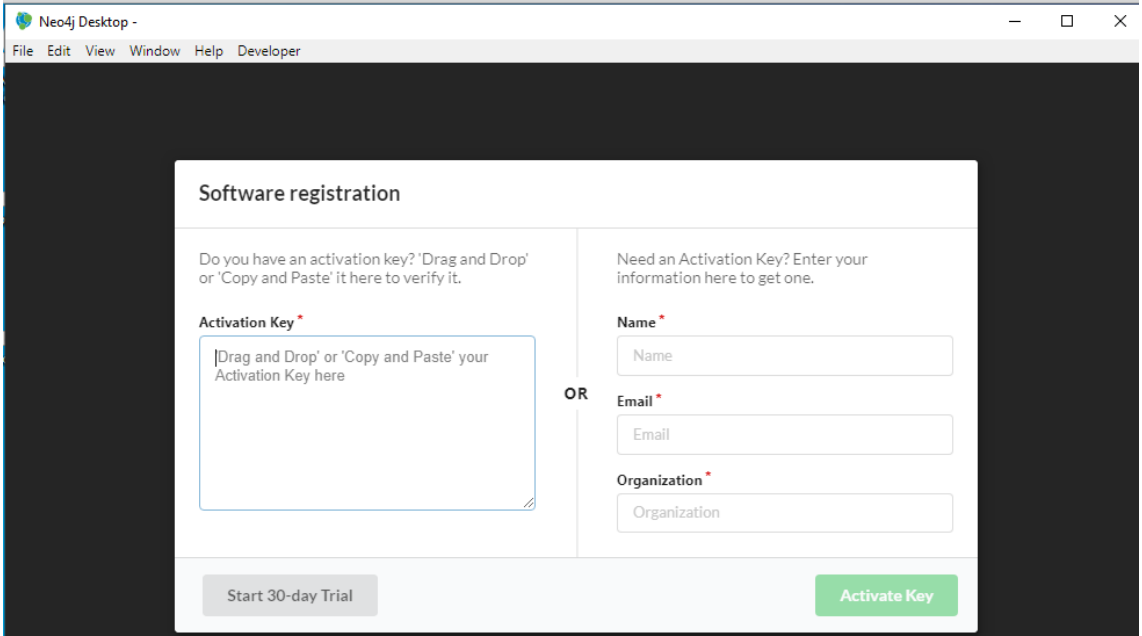

Figure 1

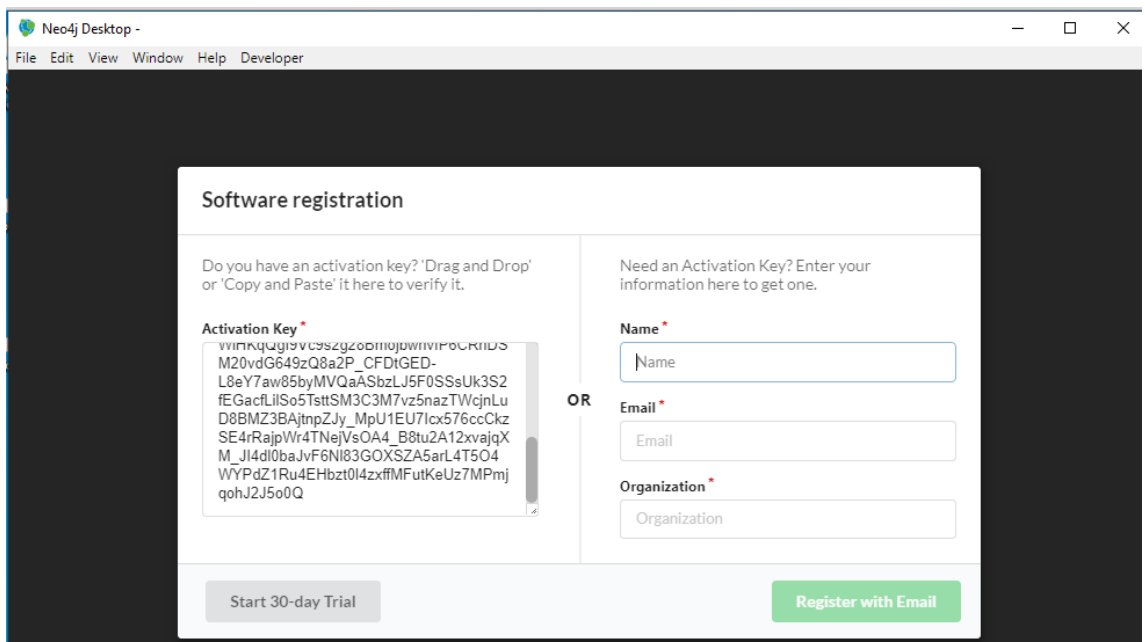

Figure 2

#### **2.2. Create and start a Database**

Click the "Add Graph" button (see Figure 3).

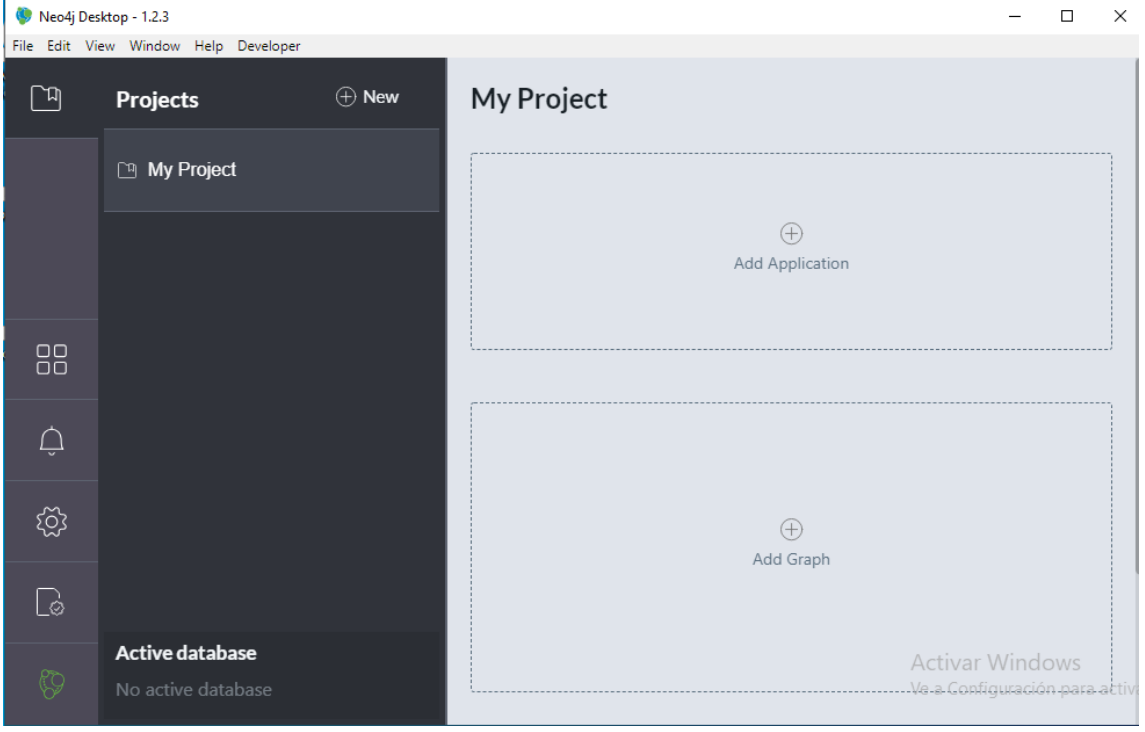

Figure 3

This will turn into two blue buttons. Click the one labeled, "Create a Local Graph." (see Figure 4)

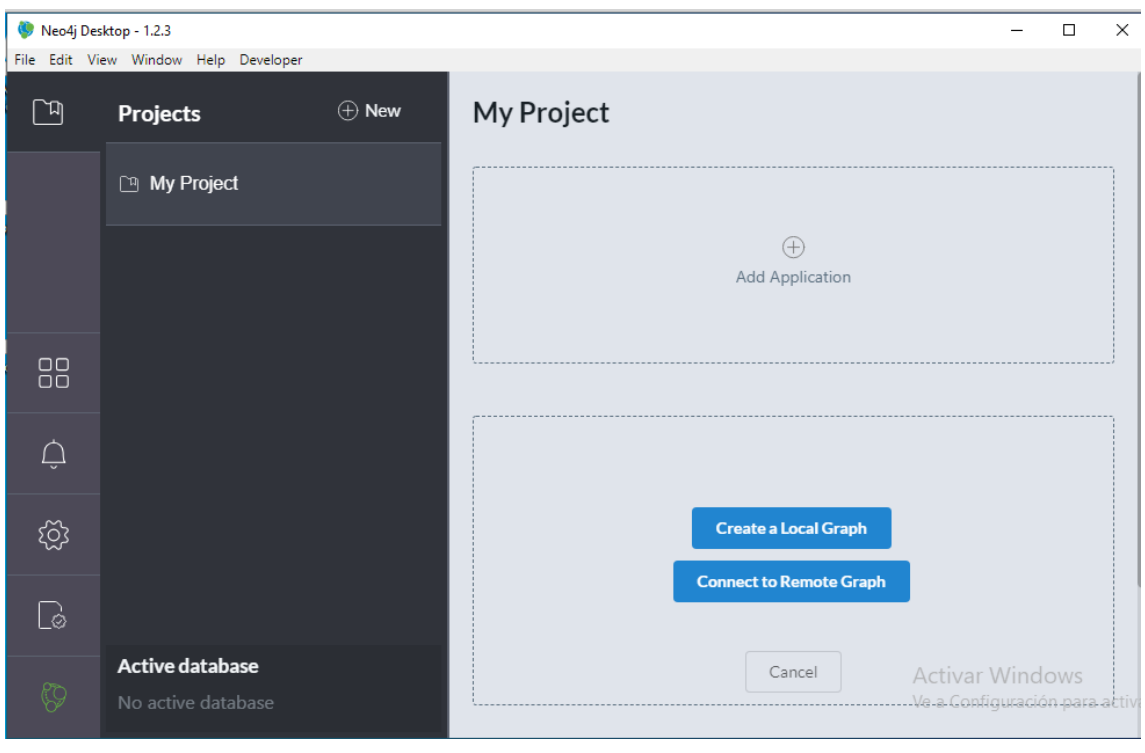

Figure 4

Enter the password of your choice in the "Set Password" field. Then, click the blue button labeled "Create." (see Figure 5)

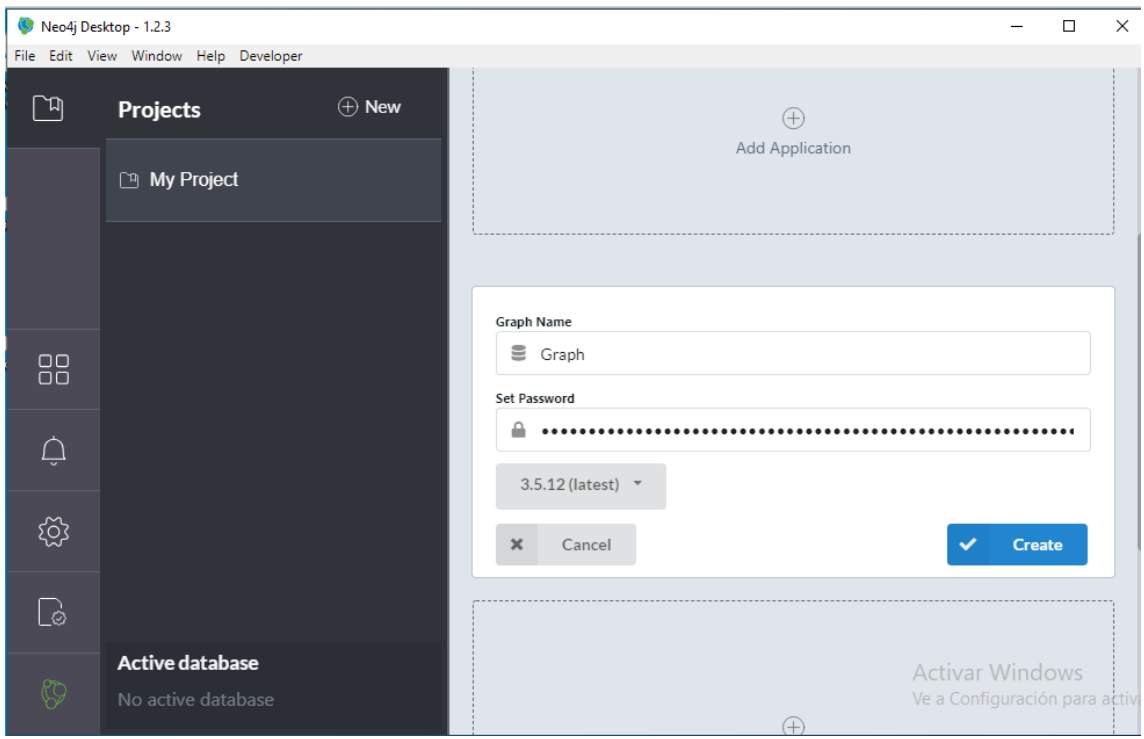

Figure 5

Neo4j Desktop - 1.2.3  $\frac{1}{2}$  $\Box$  $\times$ File Edit View Window Help Developer  $\oplus$  New  $\Box$ **Projects**  $\oplus$ Add Application My Project  $000$ Graph 88 Neo4j 3.5.12  $\overline{\mathcal{Q}}$ ද්රි  $\triangleright$  Start (0) Manage  $\mathbb{Q}$ Active database Activar Windows Ve a Configuración para a  $\bigoplus$ Figure 6 Neo4j Desktop - 1.2.3  $\Box$  $\times$  $\equiv$ File Edit View Window Help Developer  $\blacksquare$  $\Box$  $\oplus$  New Graph **Projects**  $\triangleright \square \circ$ a Open Folder ◯ Open Browser <sup>1</sup> My Project Open Terminal Details Logs Settings Plugins Upgrade Administration 88 3.5.12 Enterprise Version Status STARTING  $\triangle$ කු  $\mathbb{C}$ Active database Activar Windows Ve a Configuración para activ

The "Create" button will soon be replaced by a "Start" button. Click it. (see Figure 6, Figure 7 and Figure 8)

Figure 7

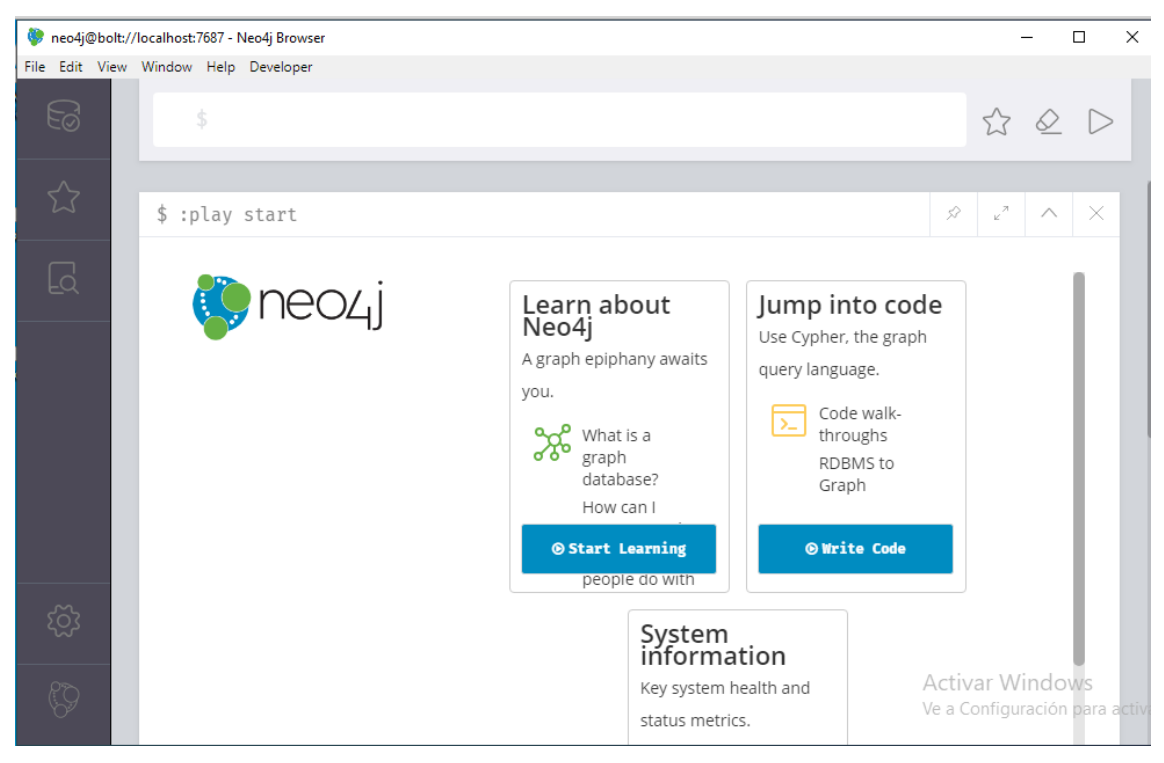

Figure 8

#### 2.3. Open the Neo4j Browser

Once the database has started, click the "Manage" button. (see Figure 9)

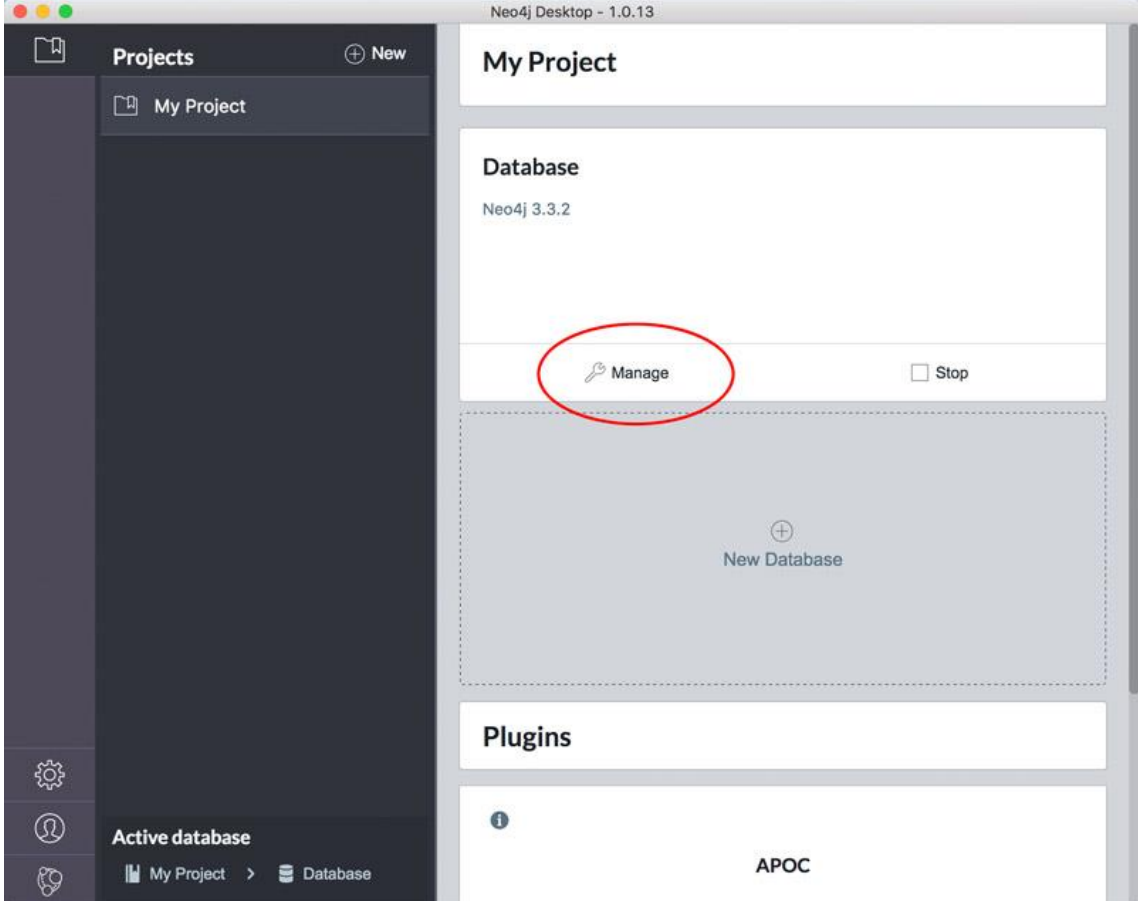

Figure 9

Click on the "Open Browser" button that will appear in the Database Management area. The browser will open in a new window, as shown below (See Figure 10 and Figure 11).

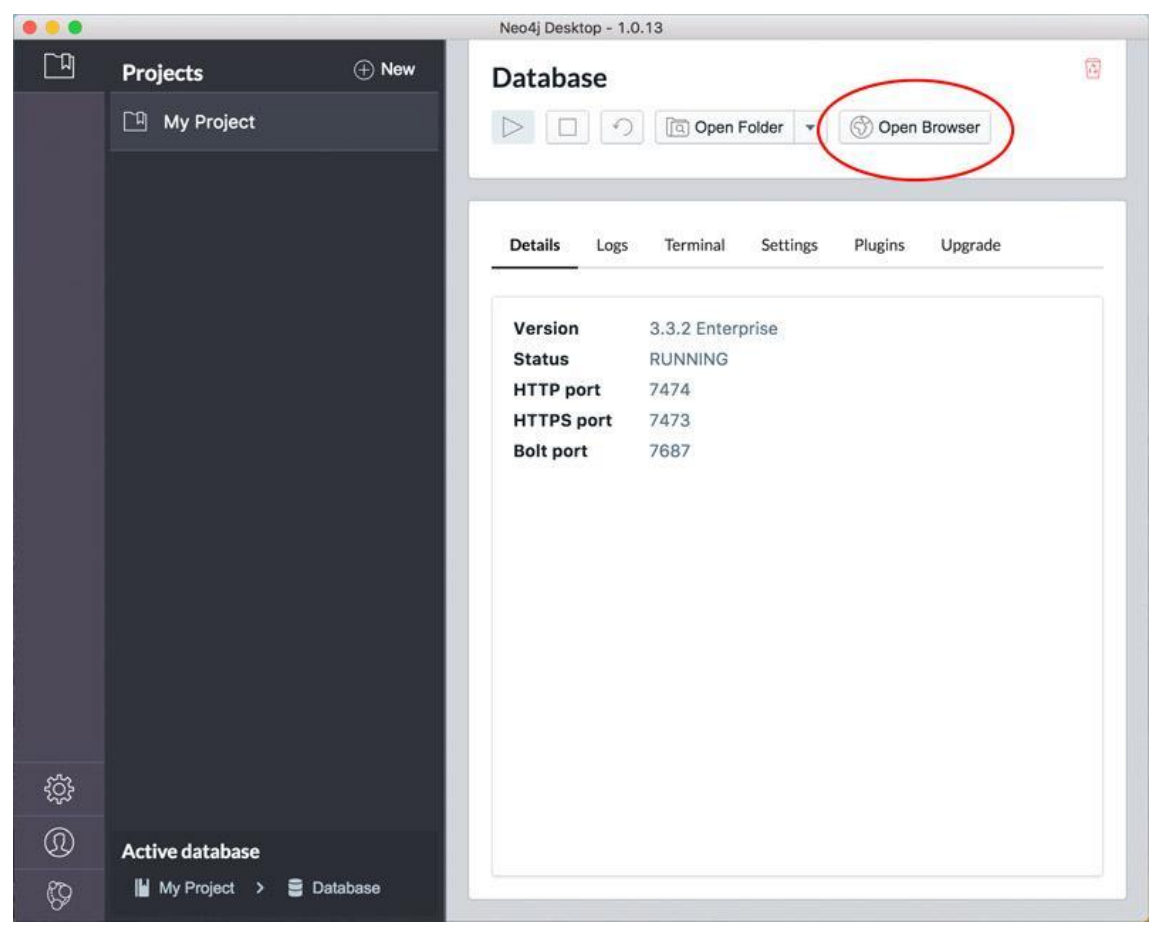

Figure 10

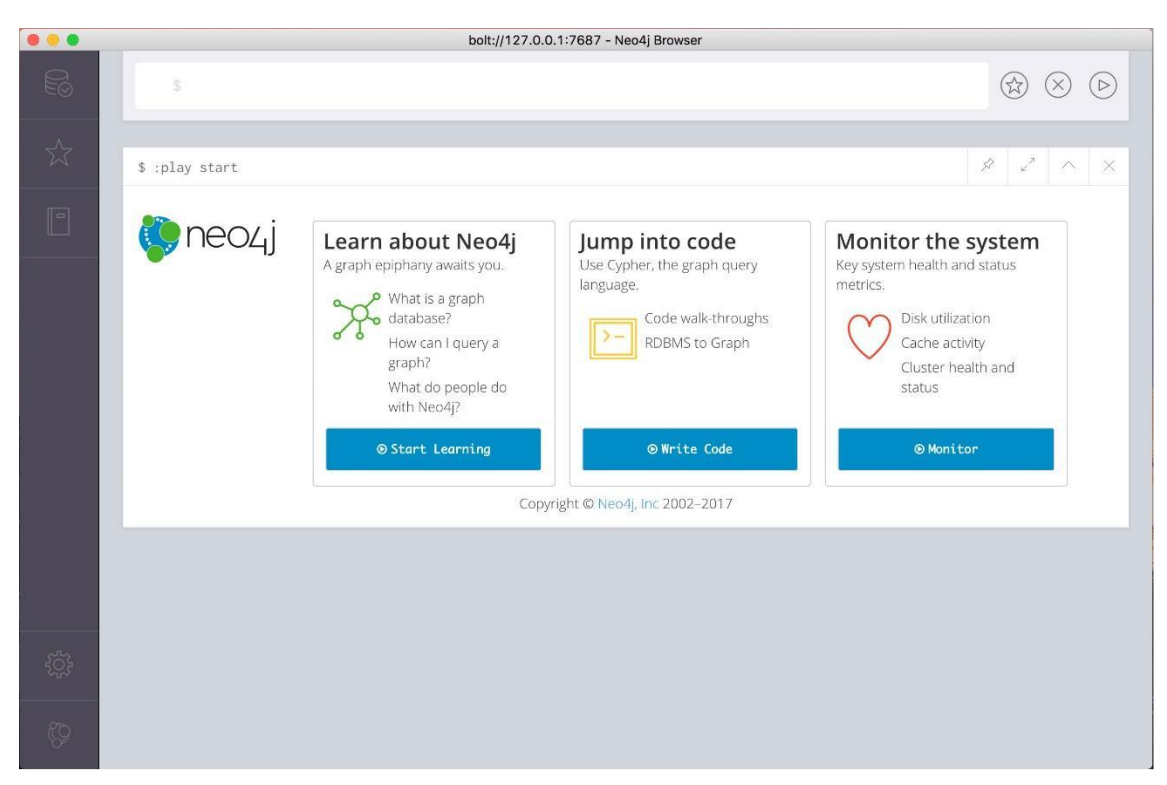

Figure 11

The Neo4j Browser is a tool for developers to explore their Neo4j database, execute Cypher queries and see results in tabular or graph form. You can even use the Browser to:

## Information of Neo4j Desktop User Interface Guide

<https://neo4j.com/developer/neo4j-desktop/>

# Neo4j Browser User Interface Guide

<https://neo4j.com/developer/neo4j-browser/>